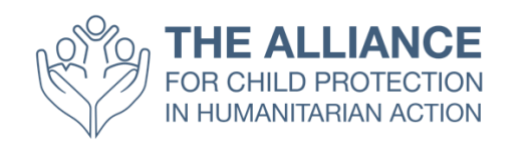

## **Checklist pour les participants: Comment faire pour participer à la rencontre annuelle 2020**

### **Table des matières**

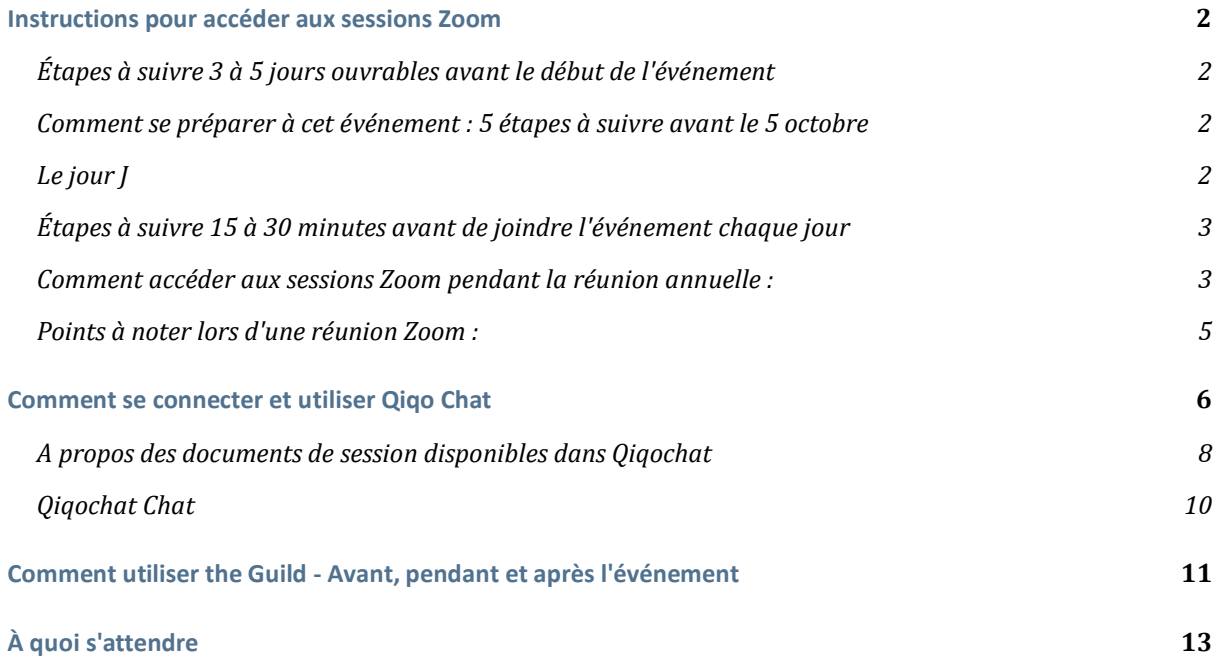

### **Instructions pour accéder aux sessions Zoom**

Afin d'être prêt pour le début de l'assemblée annuelle 2020, il est essentiel que vous effectuiez les vérifications et les tâches suivantes **avant** le début de la rencontre le 5 octobre.

Il est de votre responsabilité de vous préparer pour participer à cet événement virtuel et de vous assurer que vous avez effectué toutes les vérifications techniques et la mise en place à l'avance.

#### **Étapes à suivre 3 à 5 jours ouvrables avant le début de l'événement**

- 1. **Effectuez un test de connexion** sur l'ordinateur que vous utiliserez pendant l'événement
- 2. **Téléchargez** et **installez l'application Zoom** sur votre ordinateur et créez un compte si vous n'en avez pas déjà un (y compris un compte gratuit)
- 3. Testez le zoom avec votre caméra, casque et microphone
	- a) Nous vous recommandons vivement d'utiliser un casque pour contrôler et atténuer les bruits de fond

#### **Comment se préparer à cet événement : 5 étapes à suivre avant le 5 octobre**

1. Regardez les présentations pré-enregistrées, qui seront disponibles ici *à partir du lundi 28 septembre*.

2. Consultez les 2 autres "Comment faire" dans ce guide : "*Comment se connecter et utiliser Qiqochat*" et *"Comment utiliser The Guild - Avant, pendant et après l'événement"*

3. Assistez à l'une des trois sessions portes ouvertes (prévues les 29 septembre, 30 septembre et 1er octobre), où vous aurez l'occasion d'essayer Qiqochat, de comprendre le déroulement de l'événement et de savoir comment naviguer dans / entre les sessions. *Note - Vous devez avoir créé un compte Qiqochat. Vous recevrez une invitation pour participer à l'événement directement de Qiqochat par e-mail. Si vous ne l'avez pas reçue avant le 29 septembre, veuillez envoyer un courriel à* : *annualmeeting2020@alliancecpha.org*

4. Préparez un message "Out of Office" approprié à activer afin de ne pas être inondé de message ou tenté de les consulter pendant l'événement

#### **Le jour J**

1. Trouvez un espace de travail calme, loin de vos collègues, votre famille, vos animaux domestiques, etc. (si possible)

2. Assurez-vous que votre calendrier et votre espace de travail sont libres les 30 minutes avant et après les sessions de la réunion annuelle chaque jour

3. Préparez votre espace de travail pour l'événement. Notez que vous serez vu et entendu pendant toute la durée de l'événement (**les participants sont invitées à avoir toujours leurs**  **vidéos en marche**) ; soyez donc conscient de ce qui se trouve derrière vous. Essayez **de ne pas** vous asseoir dos à une fenêtre ou à une source de lumière ou d'avoir quelque chose de trop distrayant en arrière-plan. Essayez également de disposer d'un espace suffisant sur votre bureau pour votre ordinateur et pouvoir prendre des notes. *Note - Les sessions de la réunion annuelle de cette année ont été conçues de manière à être des ateliers interactifs. Préparez-vous donc à profiter de discussions constructives avec vos pairs*

4. Informez vos collègues et votre famille que vous ne serez pas disponible pendant toute la durée de l'événement chaque jour

5. Assurez-vous que tous vos équipements sont entièrement chargés ou branchés

6. Testez une nouvelle fois le zoom avec votre caméra, votre casque et votre microphone, pour vous assurer que tout marche

#### **Étapes à suivre 15 à 30 minutes avant de joindre l'événement chaque jour**

1. Préparez votre ordinateur et fermez toutes les applications qui ne sont pas essentielles

- 2. Faites apparaître Qiqochat à partir de votre e-mail.
- 3. Idéalement, **désactivez toutes les notifications sur votre desktop** pendant la durée de l'événement

4. Idéalement, **activez le mode vol sur votre téléphone portable** ou, au minimum**, désactivez toutes les notifications** ou **activez la fonction Ne pas déranger**

5. **Activez votre message Out of Office** sur votre application de messagerie électronique

6. **Accédez à Qiqochat** afin de rejoindre les Zoom Meetings appropriés en suivant le lien qui vous a été envoyé par email

#### **Comment accéder aux sessions Zoom pendant la réunion annuelle :**

1. Dans Qiqochat, à gauche de l'écran, vous verrez la liste des sessions qui sont ouvertes à ce moment-là. *Note - Toutes les autres sessions seront cachées pour éviter toute confusion*

2. Lorsque vous entrez pour la première fois dans l'événement, vous vous trouverez automatiquement dans l'espace Plénière sur Qiqochat qui est le principal espace de l'événement.

3. Pour entrer dans la salle de cette session sur zoom, il vous suffit de cliquer sur le bouton vert **"Joindre la vidéo pour la plénière"** en **haut à gauche** de votre écran. Cela vous amènera automatiquement à la session Zoom.

4. **Veuillez garder votre vidéo allumée lorsque vous êtes dans la Salle Zoom.** Vous serez automatiquement mis en sourdine à votre entrée dans la salle, mais n'hésitez pas à vous connecter chaque fois qu'on vous demande de participer à la discussion.

5. Vous serez envoyé dans des plus petites salles pour des discussions en sous-groupes tout au long de la réunion annuelle. Lorsque vous serez dans ces salles, veillez à **allumer vos caméras vidéo et à enlever le mode sourdine** afin que vos pairs puissent vous voir et vous entendre comme si vous étiez physiquement dans la même pièce.

6. Si vous avez des difficultés à vous joindre à la réunion par vidéo et que vous êtes obligé de le faire par téléphone, notez que vous devrez appuyer sur la touche # de votre téléphone pour revenir à la plénière à partir d'une salle de réunion. Vous serez automatiquement transféré dans

les salles de réunion et vous pourrez entendre tout le monde à l'appel. Le numéro d'appel international se trouve ici :

[https://zoom.us/zoomconference?u=rhjABbxnN6vrRrQVgpJXVvSQkhAc7fuhzeOQMhmTQqc.](https://zoom.us/zoomconference?u=rhjABbxnN6vrRrQVgpJXVvSQkhAc7fuhzeOQMhmTQqc) Vous devrez entrer l'ID de la réunion et le mot de passe qui se trouvent dans l'onglet Qiqochat pour cette session sous **Dial-In Access**.

#### **Points à noter lors d'une réunion Zoom :**

1. Vous pouvez changer votre propre nom en cliquant sur les 3 points en haut à droite de votre propre vidéo

2. Vous pouvez discuter avec tous les participants à la réunion en ouvrant le panneau de discussion en bas de votre écran. Vous pouvez également envoyer des messages de chat privés à d'autres personnes au cours de la session

3. Vous pouvez poser des questions dans la boîte de discussion, mais veuillez vous assurer de la personne à qui vous voulez parler ou voir. **Par exemple, si vous avez une question technique à poser au facilitateur de la session, envoyez un message privé via le chat à ALLIANCE** 

**PRODUCER.** Veuillez **ne pas** envoyer votre question à tous les participants à la réunion. Il y aura un ou deux facilitateurs à chaque réunion qui seront disponibles pour vous aider.

### **Comment se connecter et utiliser Qiqo Chat**

1. Assurez-vous que vous avez déjà [téléchargé Zoom](https://zoom.us/download)

2. Vous recevrez un e-mail avec le lien vers l'événement sur Qiqo Chat. Dans l'e-mail, cliquez

sur le lien pour visiter l'événement et ensuite connectez-vous. *Note - Vous devez vous connecter sous l'adresse e-mail sur laquelle vous avez reçu l'invitation. Vous ne pourrez pas vous connecter à l'événement à partir d'une autre adresse électronique.*

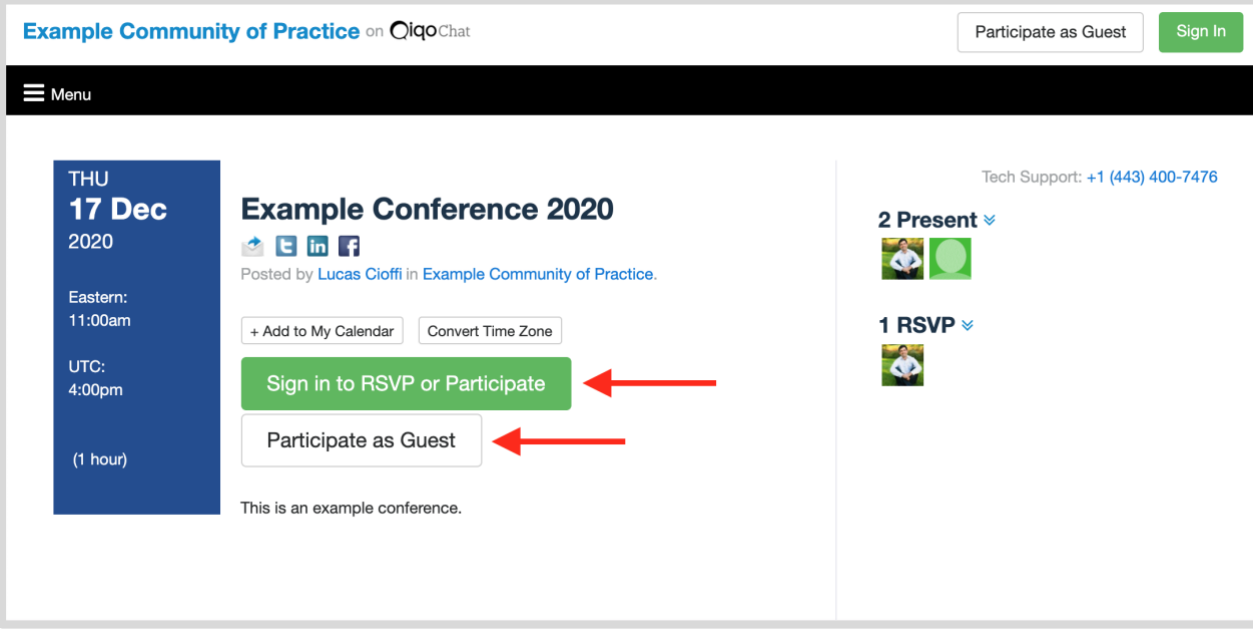

3. Cliquez sur "Participer Maintenant" pour entrer dans la pièce principale appelée "Plénière".

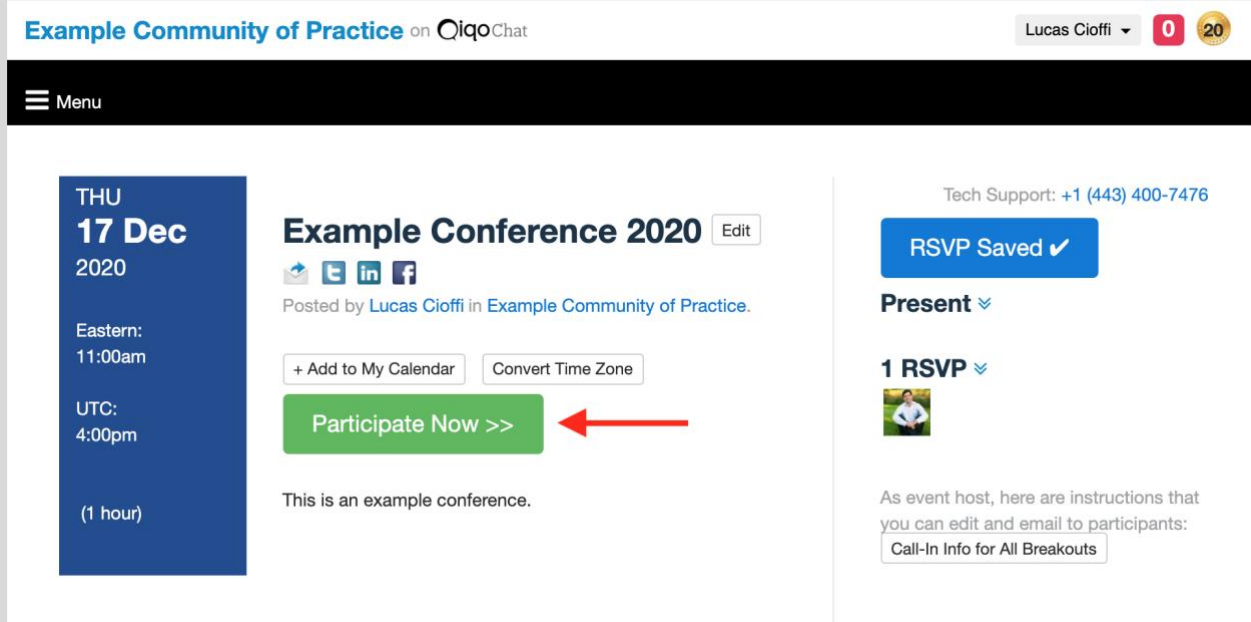

4. Cliquez sur le bouton vert pour lancer le zoom de la salle principale (plénière). Vous serez alors automatiquement connecté via Zoom à la salle principale (plénière).

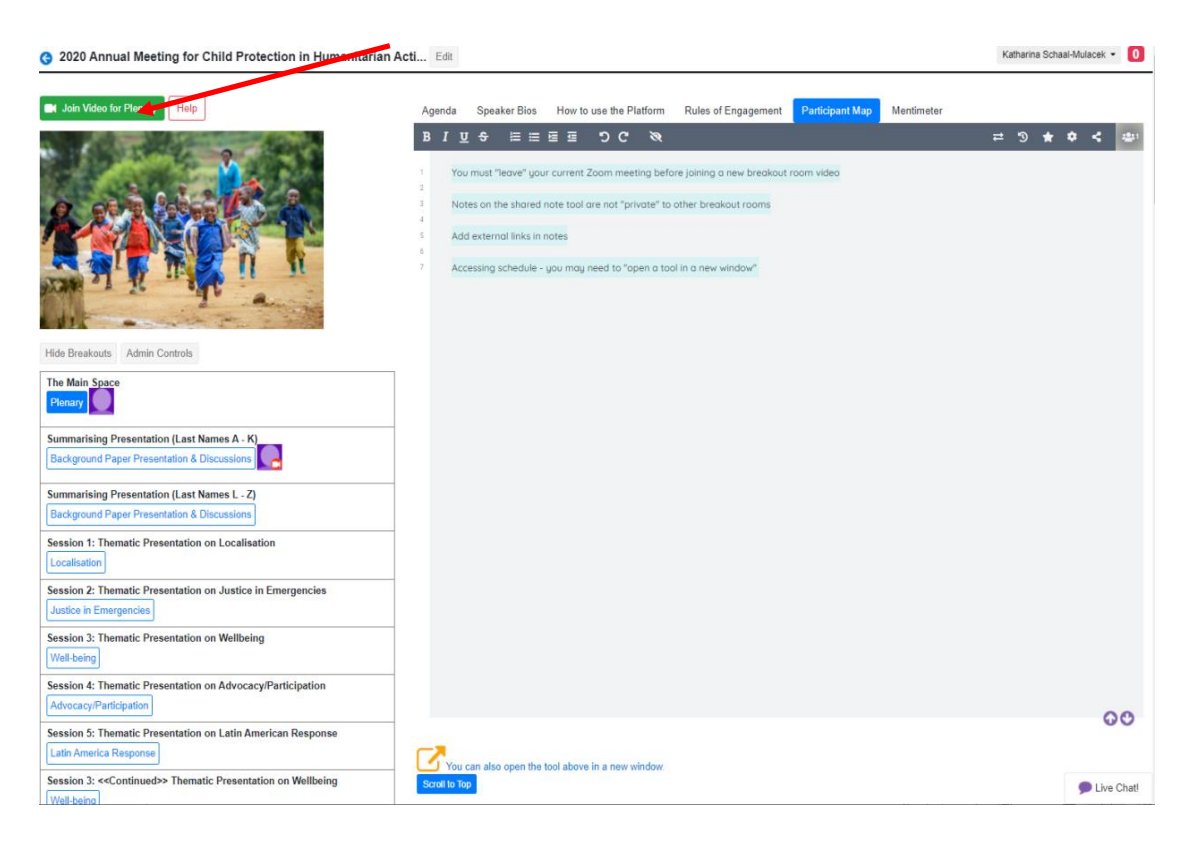

**5.Pour changer de salle (session) :** Vous pouvez changer de salle (session) en fermant le zoom et en cliquant sur l'une des cases bleues situées à gauche de l'écran. Celles-ci seront clairement identifiées avec le nom de la session et une description.

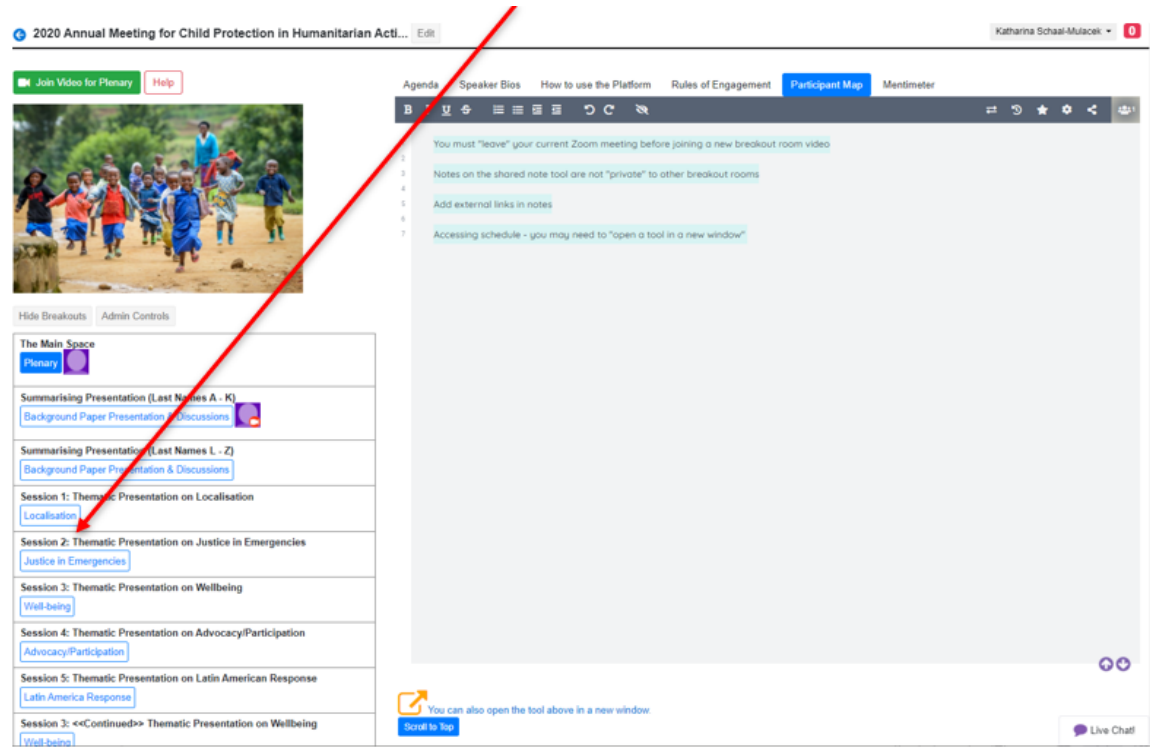

6. En cliquant sur le bouton, vous entrez automatiquement dans cette autre salle (session). Pour entrer dans la réunion Zoom, vous devez ensuite cliquer sur le bouton vert en haut à gauche de votre écran pour rejoindre la session via Zoom.

#### **A propos des documents de session disponibles dans Qiqochat**

1. Dans chaque session, vous trouverez des documents, des outils et d'autres informations utiles dans la partie droite de l'écran, sous différents onglets. Il vous suffit de cliquer sur l'onglet et la fenêtre avec les informations, documents, outils ou vidéos que vous avez sélectionnés s'ouvrira automatiquement.

#### **Exemples:**

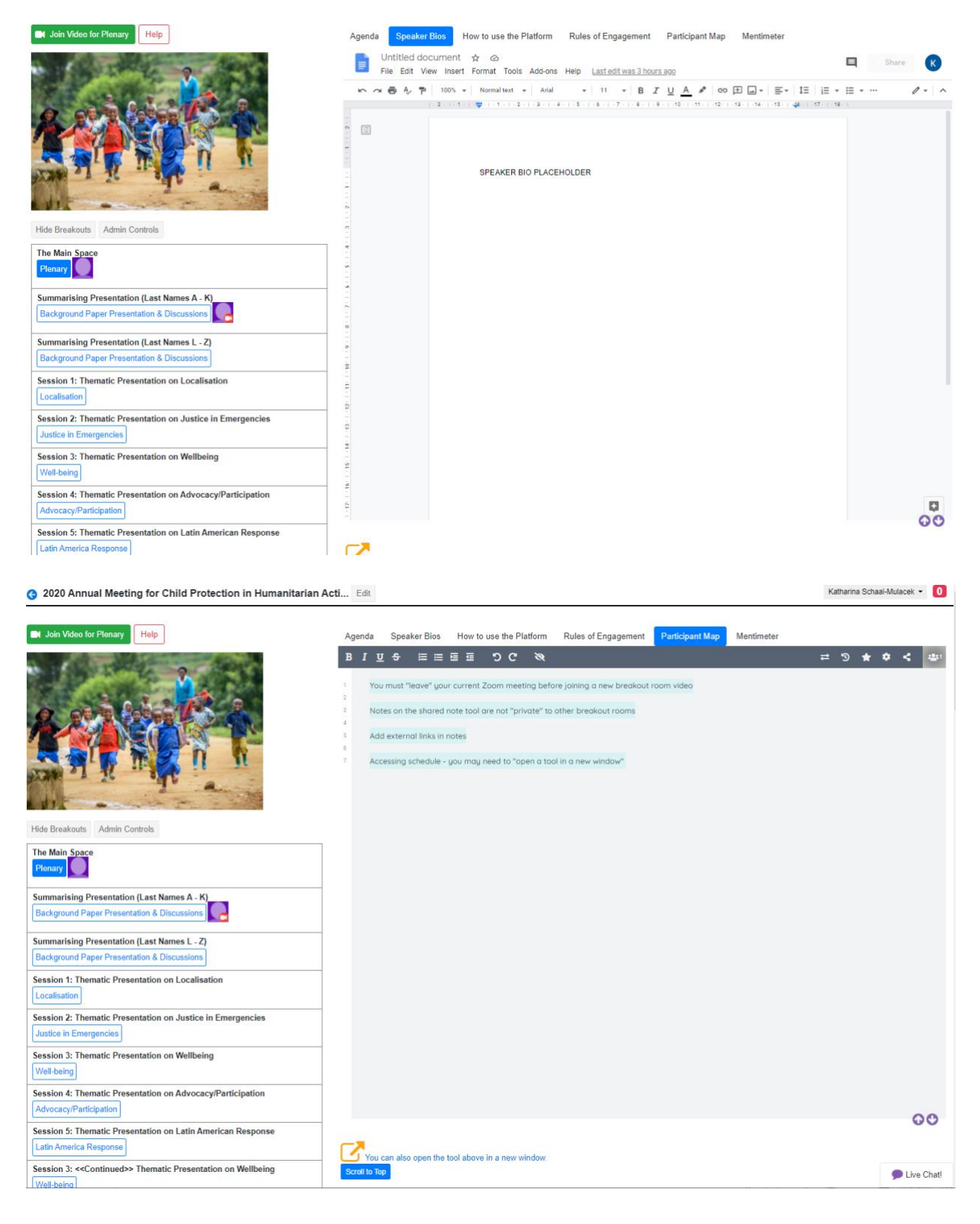

#### **Qiqochat Chat**

En bas à droite de l'écran, vous verrez une petite icône indiquant **Live Chat** où chacun peut discuter avec tous les autres participants pendant l'événement. **Vous trouverez ici des rappels concernant l'heure de début de la prochaine session.**

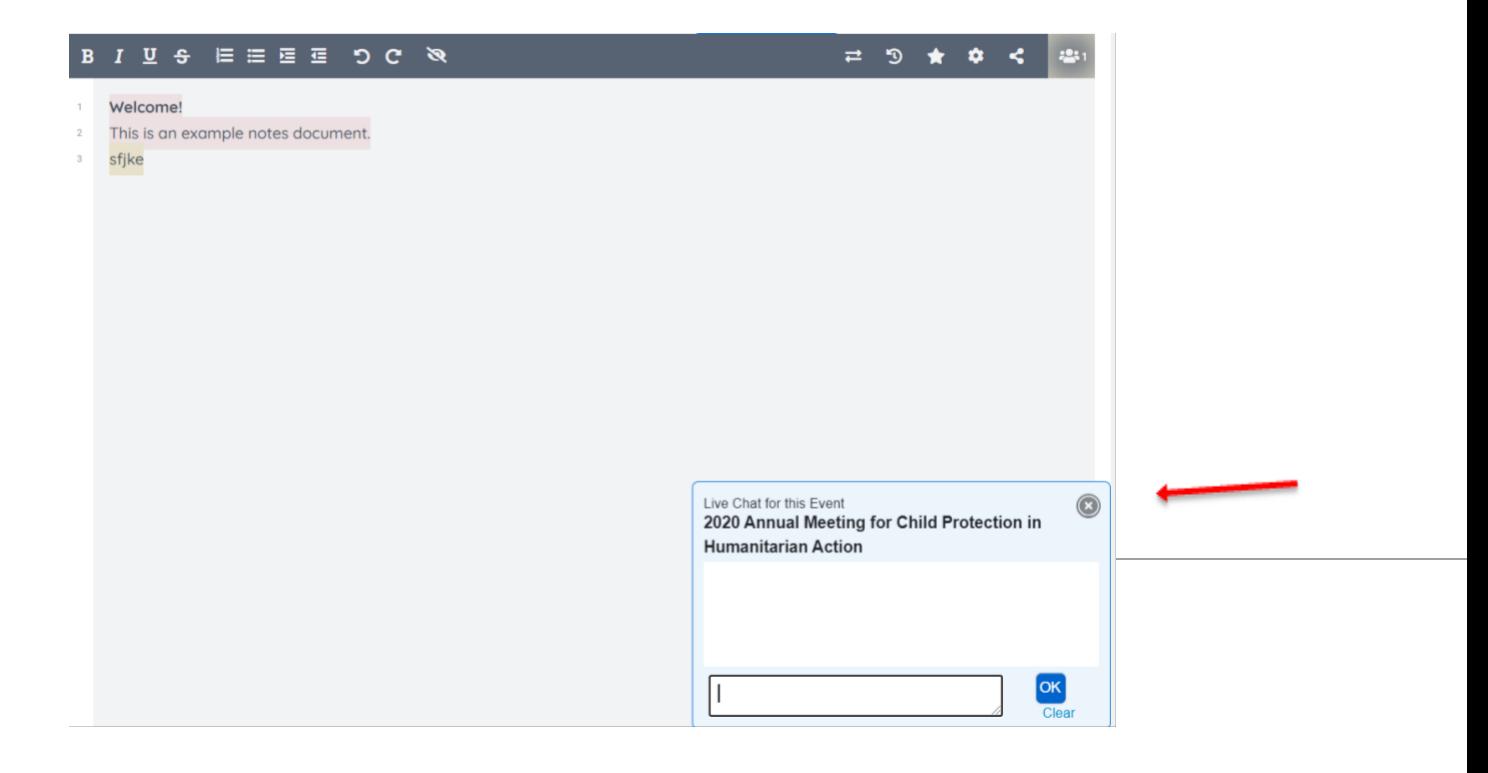

## **Comment utiliser the Guild - Avant, pendant et après l'événement**

1. Vérifiez dans vos e-mails l'invitation pour rejoindre la réunion annuelle 2020 dans the Guild 2. Cliquez sur le lien et acceptez de rejoindre le groupe. Il existe également des groupes en

cours de création pour les Task Forces, les groupes de travail et le Secrétariat de l'Alliance

3. Bien que ce ne soit pas strictement nécessaire, nous vous recommandons vivement de télécharger l'application The Guild via l'**App Store ou Google Play** sur votre appareil mobile. Vous pourrez ainsi participer à des conversations tout au long de la journée sans avoir une autre fenêtre ouverte sur votre bureau ou votre ordinateur portable.

4. The Guild a été mise en place comme un espace connexe pour permettre des discussions continues sur une variété de sujets pertinents autour de la réunion annuelle

5. Veuillez entrer et vous présenter sous le fil des **introductions**

6. Nous avons également créé un **Help Desk** au cas où vous auriez des questions ou des difficultés technologiques concernant Qiqochat, Zoom ou The Guild

7. Les présentateurs seront invités à commencer à y partager des informations avant l'événement. N'hésitez donc pas à vous rendre dans The Guild à tout moment et commencer à participer aux conversations avec les autres participants et présentateurs

8. Vous pouvez également envoyer un message direct aux autres membres de l'assemblée annuelle 2020

9. The Guild dispose d'un message de synthèse qui est envoyé chaque matin pour vous permettre de vous rattraper sur ce que vous avez pu manquer

# **Quelques règles à respecter pour une bonne participation**

**Lignes directrices pour la participation à l'Assemblée annuelle de 2020 pour la protection de l'enfance dans l'action humanitaire**

Ensemble, nous sommes responsables, en tant que participants, de l'environnement dans lequel nous allons collaborer pendant les cinq jours de cet événement. À ce titre, nous sommes tous responsables pour contribuer à en faire un espace sûr permettant de partager de manière respectueuse et constructive pendant toute la durée de l'événement.

Aucun espace ne peut être totalement « sûr » mais nous devons accepter de collaborer en suivant les lignes directrices et les pratiques mentionnées ci-dessous pour faire de cet espace un environnement productif, agréable et ouvert à tous.

- 1. **Connectez-vous à l'avance.** Nous avons prévu un démarrage progressif tous les jours de 13h00 à 13h30 CET pour permettre à chacun de s'installer, de tester ses connexions, le son et la vidéo, et de saluer les autres participants avant le début de la première session de la journée
- 2. **Comportez-vous avec professionnalisme et soyez à l'écoute.** Respectez les points de vue et les expériences des autres personnes qui ne correspondent pas à votre propre expérience. Gardez votre caméra allumée et coupez le son de votre micro lorsque vous ne parlez pas.
- 3. **Soyez conscient de ce qui vous accompagne...**
	- a. **N'utilisez pas votre clavier.** Une fois de plus, nous invitons tous les participants à garder leur caméra allumée et à réactiver leur micro lorsqu'il est temps de participer activement aux discussions. Néanmoins, le bruit de quelqu'un qui tape sur un clavier est une réelle pollution sonore lorsque tout le monde essaie d'écouter quelqu'un d'autre parler
	- b. **Habillez-vous de manière appropriée** par rapport à vos pairs du domaine humanitaire
	- c. **Soyez conscient de votre environnement** et rangez la pièce où vous vous trouvez de façon à ce que personne ne voit votre armoire ouverte en arrière-plan ou des gens passent ou ouvrent la porte derrière vous
	- d. **Mangez pendant les pauses** afin que cela ne soit pas une distraction pendant la réunion
	- e. **Restez assis et ne vous absentez pas.** Une fois encore, essayons d'éviter toute distraction possible pendant la durée des réunions
- 4. **Soyez ouverts aux nouvelles personnes que vous rencontrerez.** Nous disposerons de divers espaces pour nouer des contacts et discuter, même en dehors des salles de réunion des sessions. Veuillez utiliser ces espaces comme vous le feriez si vous rencontriez d'autres collègues en personne. Soyez prêt à vous présenter à de nouvelles personnes et à être approché par de nouveaux contacts. Ceci est particulièrement important dans les discussions **SpatialChat** où vous pouvez rencontrer des personnes individuellement ou en petits groupes, puis vous déplacer dans l'espace pour discuter avec différentes personnes dans d'autres groupes.
- 5. **Mettez-vous en avant / Laissez la parole aux autres** : si vous êtes quelqu'un de discret, sentezvous autorisé à partager vos idées et vos expériences, et si vous êtes plus bavard, assurez-vous que les autres aient la possibilité de s'exprimer
- 6. **Soyez professionnel et collaborez** afin de permettre à chacun de vivre une expérience intéressante et constructive
- 7. **Respectez la confidentialité**, prenez en compte les histoires mais oubliez les noms

## **À quoi s'attendre**

Cet événement **n'est pas** organisé comme une série de webinaires ! Vous aurez des conversations en direct avec d'autres participants tout au long des réunions. Par conséquent, comme mentionné cidessus, vous devrez vous exprimer et être visible à la caméra tout au long de l'assemblée.

L'objectif est de commencer et de finir à l'heure, en espérant éviter tout problème technique. Veuillez cliquer sur le lien Qiqochat dans votre courriel pour rejoindre l'événement et participer aux sessions.

Il y aura des pauses à intervalles réguliers et une pause plus longue en milieu de journée chaque jour.

Vous avez la possibilité de tester Qiqochat lors d'une de nos sessions portes ouvertes :

- 29 septembre de 17h00 à 18h00 CET / 11h00 à 12h00 EDT
- 30 septembre de 16h00 à 17h00 CET / 10h00 à 11h00 EDT
- 1 octobre de 15h00 à 16h00 CET / 9h00 à 10h00 EDT

Le coup d'envoi de l'événement sera donné le lundi 5 octobre à 13h00 CET / 7h00 EDT

Il y aura un démarrage progressif de 30 minutes chaque jour durant lequel vous pourrez vous installer confortablement avant le début de la première séance.